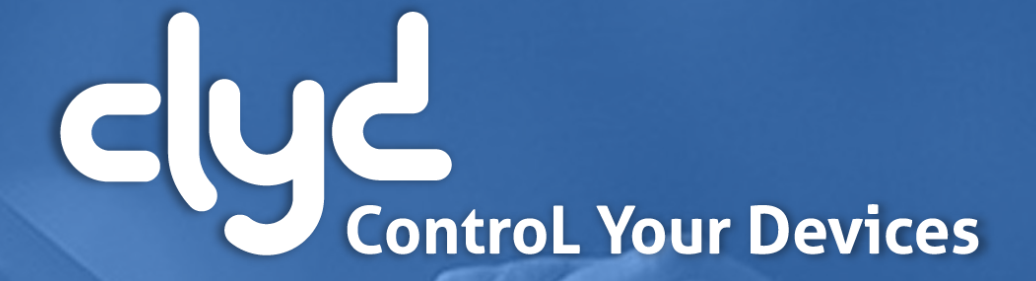

**Quick Start Guide**

Version 5.6

## **Quick Start Guide**

- **1. Introduction**
- **2. Connecting to the server**
- **3. Selecting Android Enterprise mode**
- **4. Creating the installation package**
- **5. Deploying the installation package**
- **6. Installing the CLYDMediaContact client**

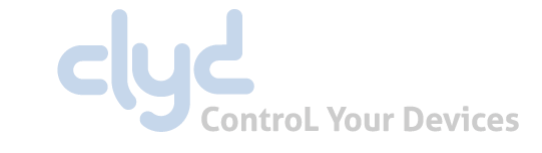

- **7. Adding to the catalog**
- **8. Creating and deploying a CLYD Kiosk**
- **9. Appendix A - Registration modes**
	- **Appendix B - The Remote Control feature**
	- **Appendix C - Creating an EMM Profile**

**Appendix D - Device Admin deployment**

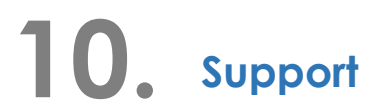

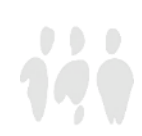

### **-- 1.** Introduction

**In order to help you to get started with the CLYD solution, this Quick Start Guide will explain a series of simple actions allowing you to register a device and deploy a kiosk.**

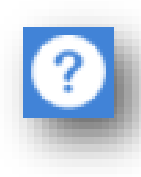

Once you have registered your first device, you can discover CLYD's advanced features through the online documentation, accessible via the button in the top right-hand corner of the web console.

If you have any questions or if you encounter any obstacles during your tests, feel free to contact the Telelogos support team who will be happy to provide you with answers and guide you.

- $\blacksquare$  Tel : +33 (0) 2 41 22 70 18
- support@telelogos.com

# *ii* Telelogos

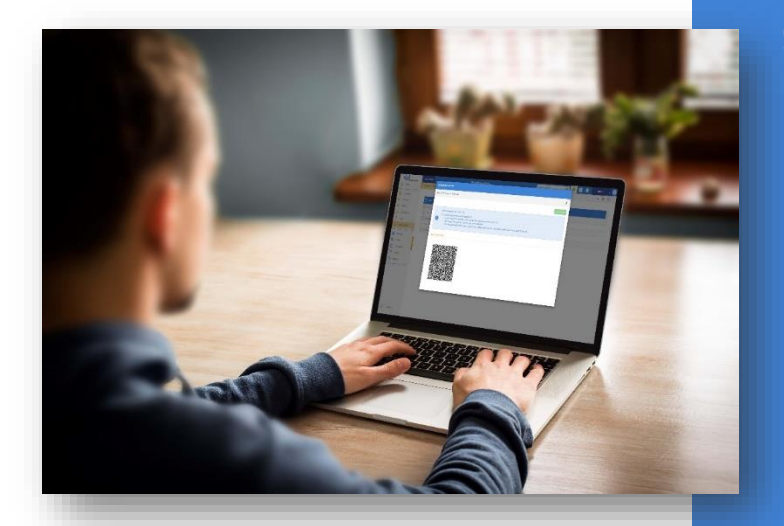

### 1. Introduction

- 
- 
- 
- 
- 
- 
- 
- 
- 

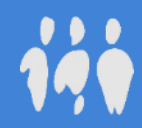

## 2. Connecting to the server

### **Before you start, make sure you have:**

*iii* Telelogos

- The CLYD server's web address.
- The company identifier for the organization that has been created on the CLYD server, which is usually your company's name.
- The username and password for the associated user account.

### **From your computer: open your Chrome, Edge, Firefox or Internet Explorer web browser.**

We highly recommend that you use Chrome, since the solution is based on Google technologies and APIs.

- **Access the CLYD console** by entering the web address received by e-mail or provided by your administrator.
- **Complete the fields** according to the connection information that was provided to you.

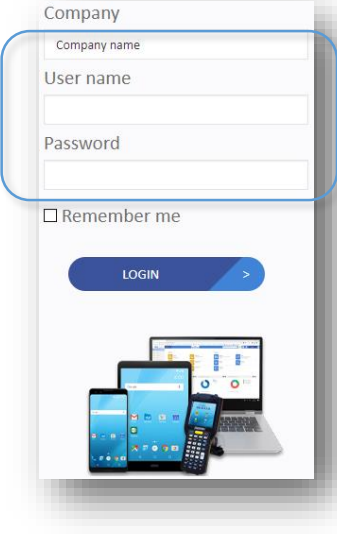

- 2. Connecting to the server
- 
- 
- 
- 
- 
- 
- 
- 

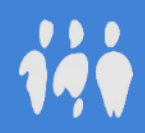

## 3. Selecting Android Enterprise mode

### **CLYD console:** MENU: **COMPANY > ANDROID ENTERPRISE**

Note: to ensure the registration process on the Google website is as straightforward as possible, log out of any Google accounts (Gmail / YouTube…) before starting.

### **Select the desired registration mode.**

*ii* Telelogos

*"Dedicated Device" mode is highly recommended to allow you to test all of the solution's features.*

To register using "Device Admin" mode (device not equipped with Google Services, see the appendices at the end of this guide.

**Follow the registration steps that the Google interface will ask you to complete.**

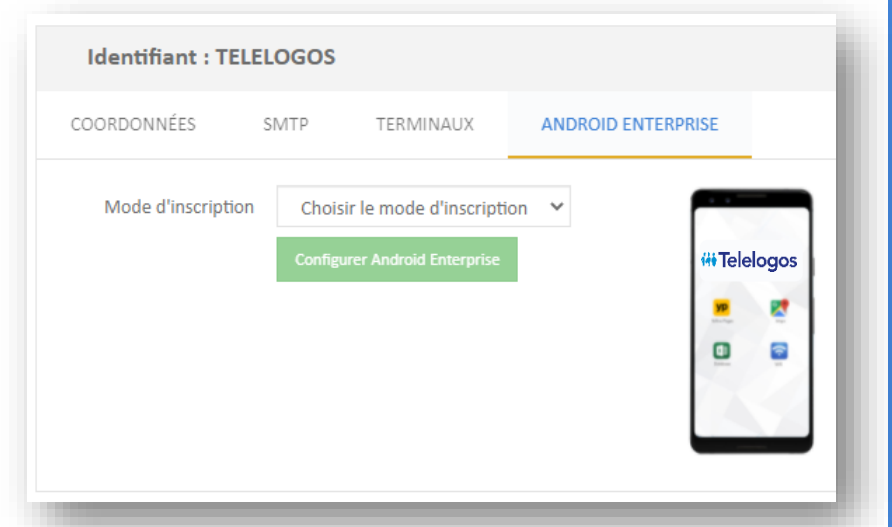

- 
- 3. Selecting Android Enterprise mode
- 
- 
- 
- 
- 
- 
- 

## 4. Creating the installation package

### **CLYD console:** MENU: **CONFIGURATION** > INSTALLATION PACKAGE >  $\rightarrow$  +  $\rightarrow$  \*Select required mode\*

The installation procedure on devices will differ according to the deployment mode that has been chosen, and will be explained in the next section.

*The "Android Enterprise QR-Code" mode is recommended for testing purposes.*

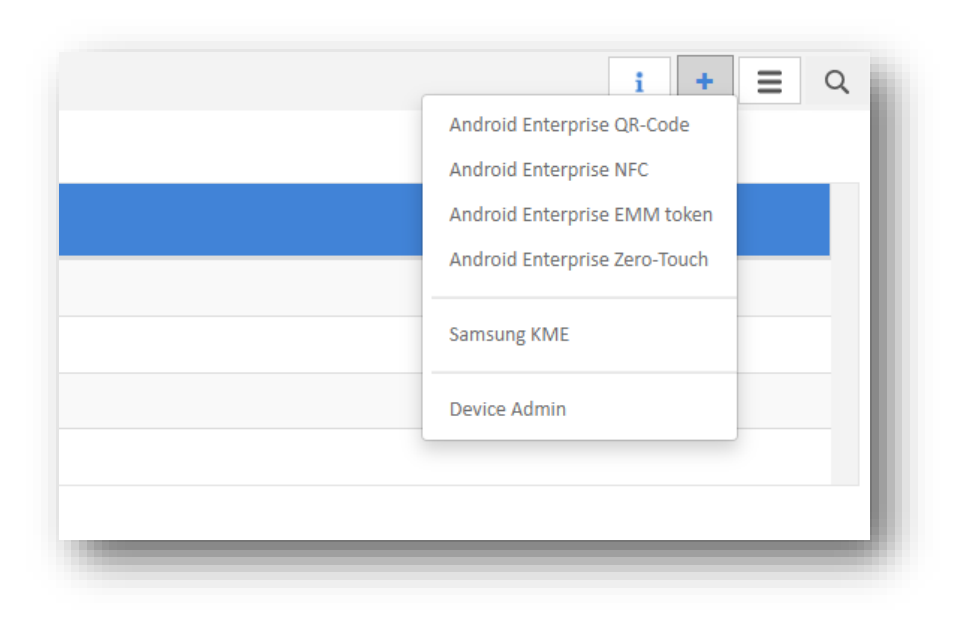

- 
- 
- 4. Creating the installation package
- 
- 
- 
- 
- 
- 

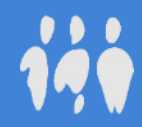

## 5. Deploying the installation package

**CLYD console:** MENU: **CONFIGURATION > INSTALLATION PACKAGE > > \*SELECT REQUIRED MODE\***

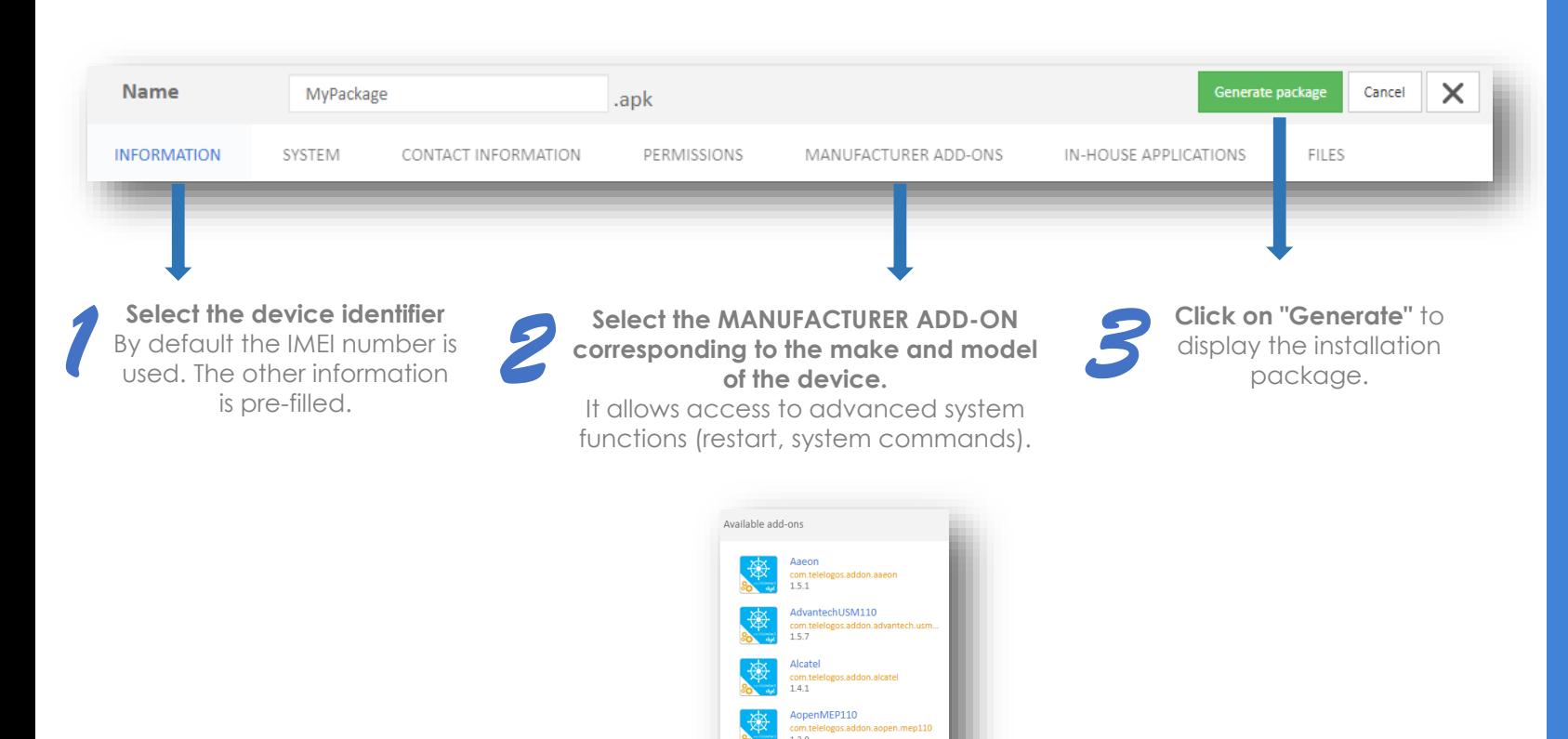

- 
- 
- 
- 5. Deploying the installation package
- 
- 
- 
- 
- 

## 5. Deploying the installation package

### **On a new or factory reset device:**

- Select the required language, then tap 6 times in the white area of the welcome screen.
- Connect the device to a wifi network.
- Scan the QR-code. Depending on the device's camera, you may need to apply a zoom to your web browser in order for the code to be correctly read.

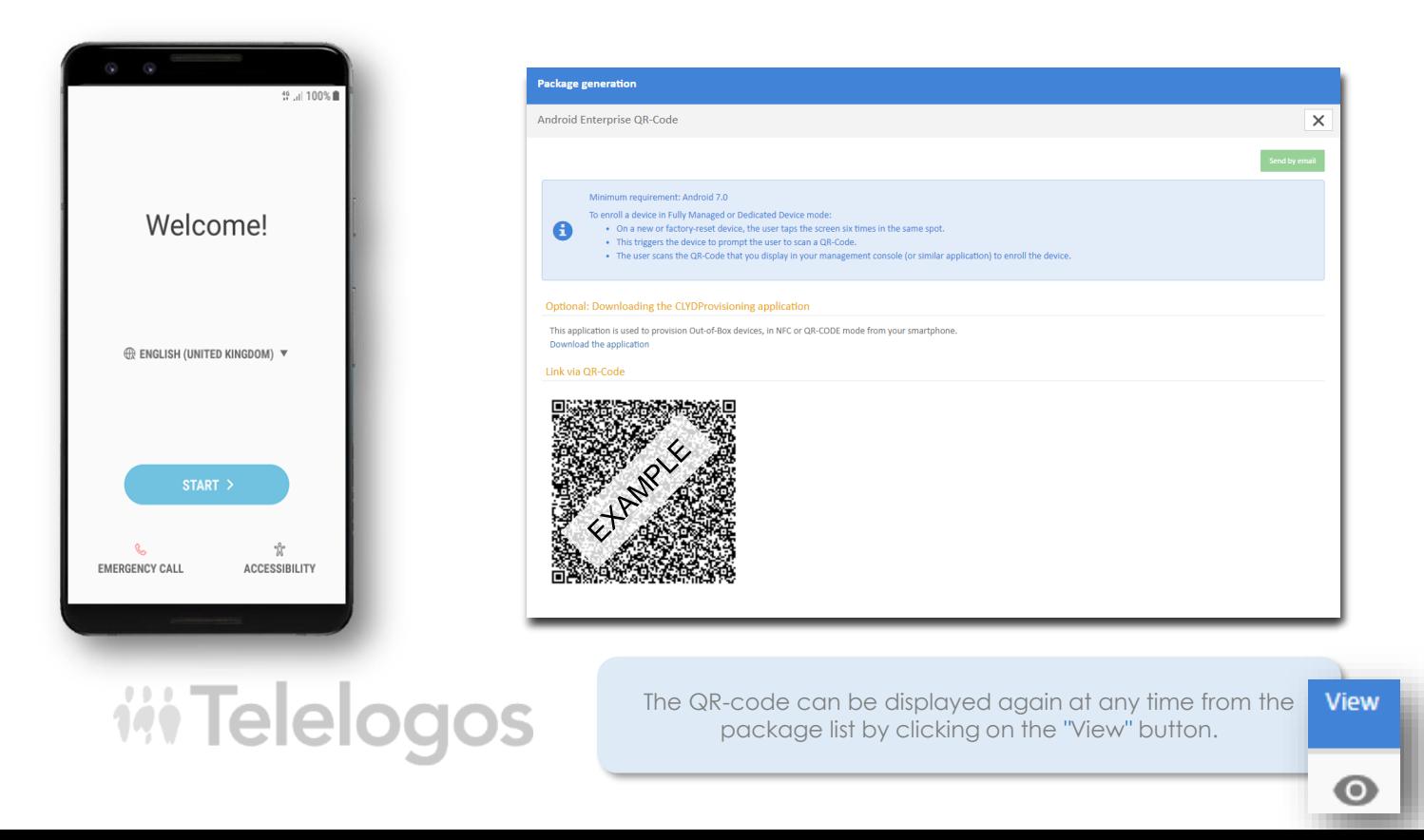

- 
- 
- 
- 5. Deploying the installation package
- 
- 
- 
- 
- 

## 6. Installing the CLYDMediaContact client

 $\triangle$  **On the device:** During the installation, and depending on the mode you selected, the application will request a certain numer of Android permissions. You will need to ensure you activate each one in the corresponding window that will be displayed, before tapping the « back » button to resume the installation. Once the client has been installed on the device, it will automatically connect to the server and register itself in the CLYD environment. You will then find it in device list.

**IMEI number** 

**Brand** 

**Model** 

Opt

**Name** 

**CLYD console:** MENU: **DEVICES**

**Identifier** 

**EMM ID** 

**Status** 

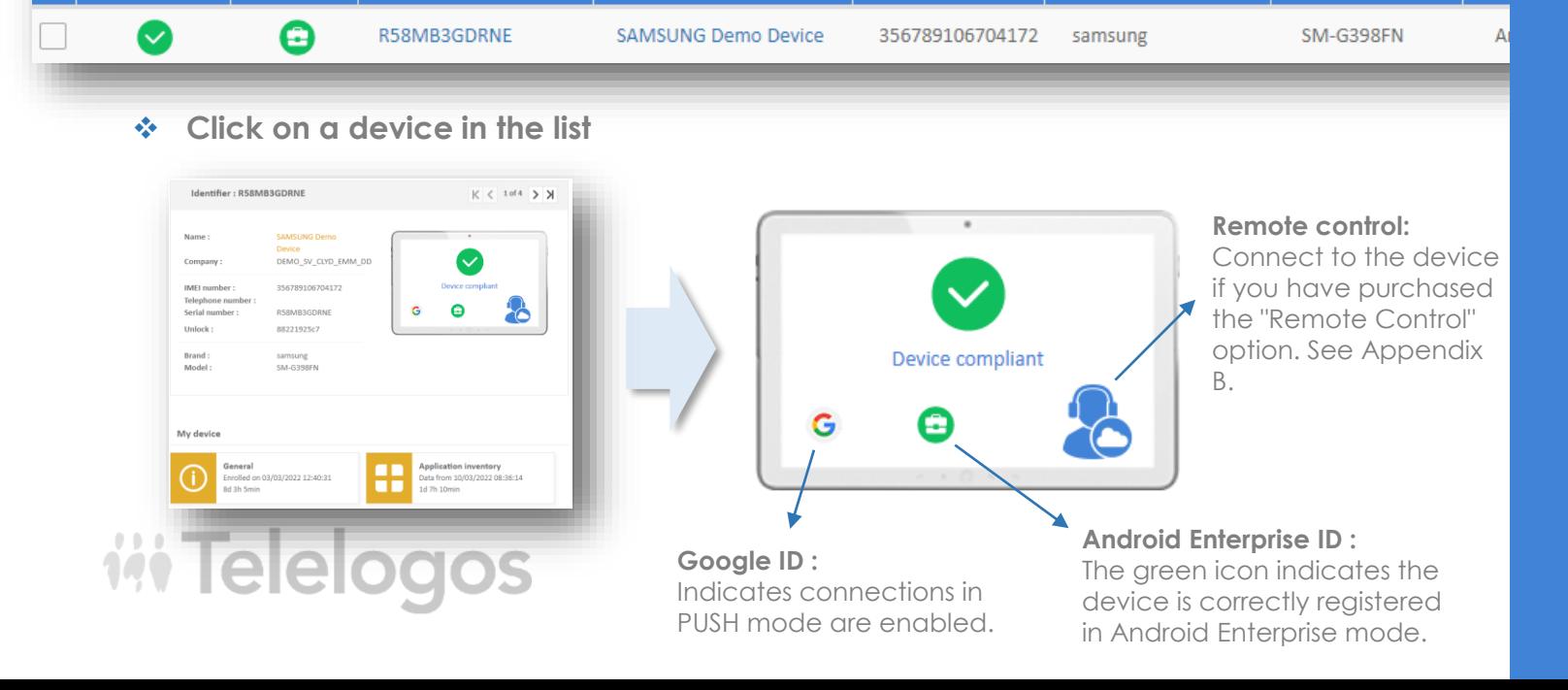

- 
- 
- 
- 
- 6. Installing the CLYDMediaContact client
- 
- 
- 
- 

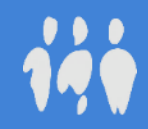

### -- 7. Adding to the catalog

- **CLYD console -** MENU: **CATALOG**
- **Add applications** from the Play Store and / or as In-House applications (.apk files).
- **Add any required files** (.pdf, etc.)

**Wildeles** 

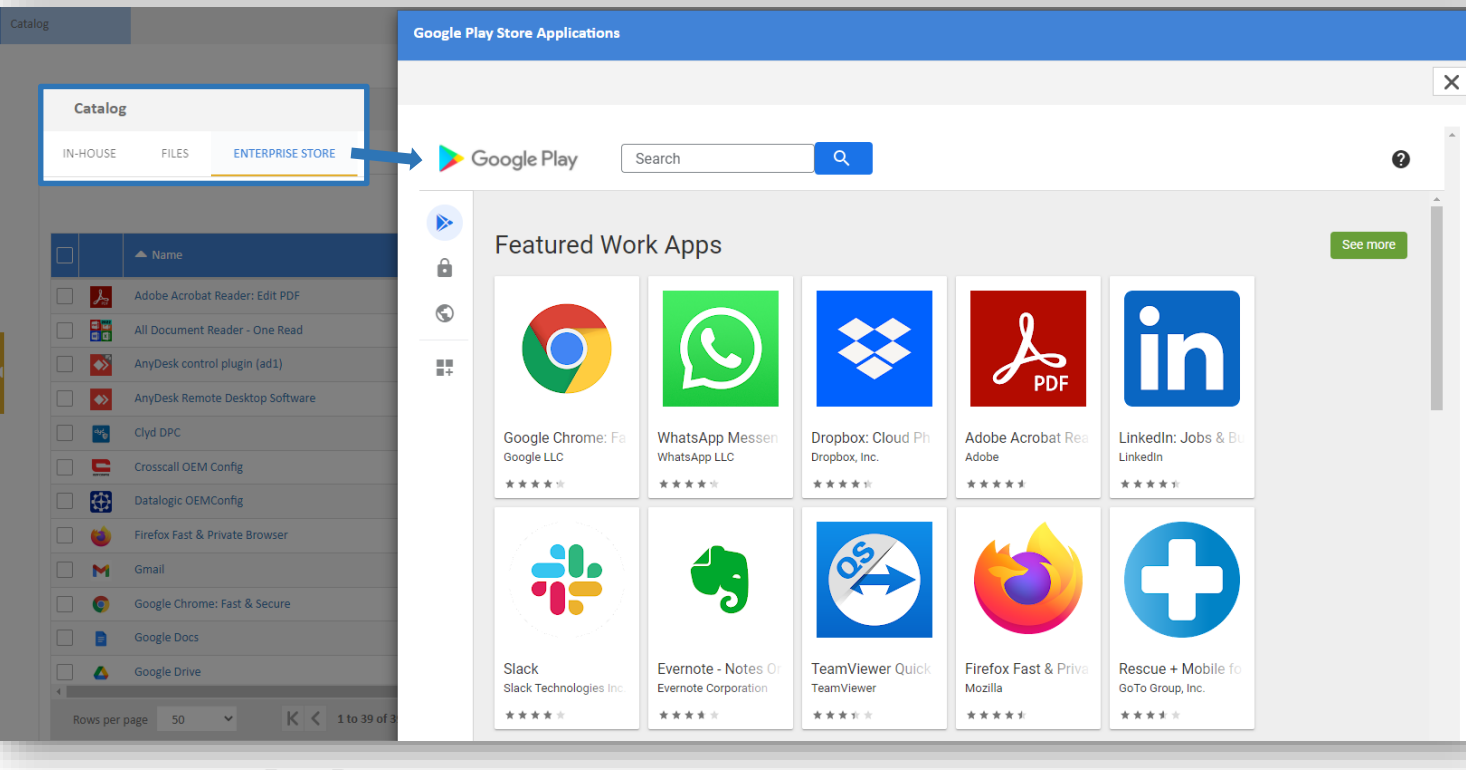

- 
- 
- 
- 
- 
- 7. Adding to the catalog
- 
- 
- 

## 8. Creating a CLYD kiosk

- **CLYD console -** MENU: **KIOSKS**
- **❖** Click on "New" +
- **Give the kiosk a name**
- **Set a password**

Catalogue

Inventaire du terminal

**Drag and drop apps and files**

品

*in* Telelogos

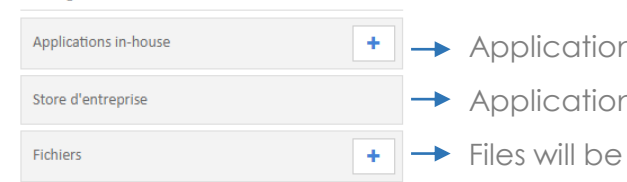

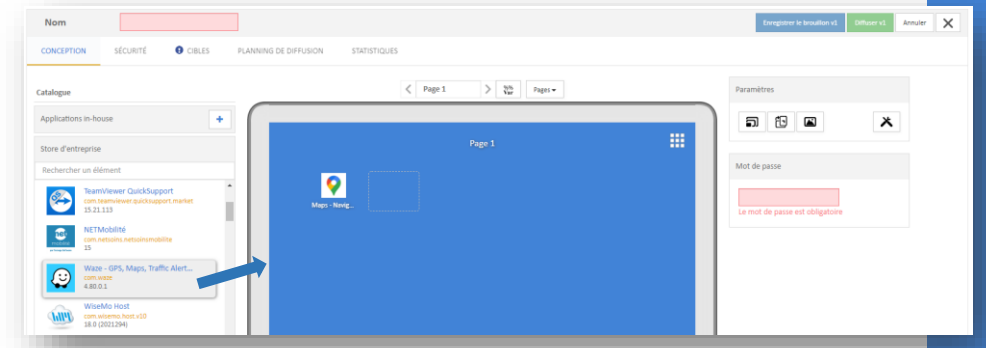

- ns will be downloaded, installed and updated by CLYD.
	- ns will be installed and updated by the Google Play Store.
- downloaded and updated by CLYD.

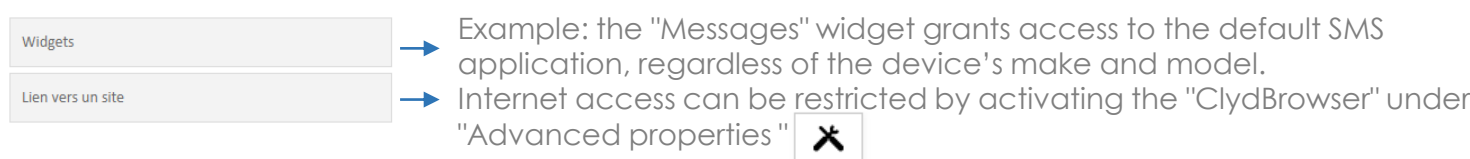

Creates a link to an application already installed on the device, for example "Contacts".

- 
- 
- 
- 
- 
- 
- 8. Creating and deploying a CLYD Kiosk
- 
- 

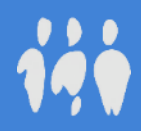

## 8. Deploying a CLYD kiosk

- **CLYD console -** MENU: **KIOSKS > \*SELECT REQUIRED KIOSK\* > "TARGETS" TAB**
- **↓** Click on **← C** Add target
- **Select your company target.** This default target contains all of the devices registered by your organization.

**O** TARGETS

**iii** Telelogos

**yp** 

**XII**<br>Database

 $\mathbf{X}$ 

 $\widehat{\cdot}$ 

**Click the "Deploy" button**

Deploy v1

After a few seconds, you will see the kiosk appear on the device.

- **To exit the kiosk, tap the device's screen three times and enter the kiosk's administrator password.**
- **To return to kiosk mode, launch the "MediaContact" application and then tap the "Home" button:**
- **On devices with smaller screens, the "Home" button is not displayed. In this case you will need to tap "…" then "Launch the kiosk".**

- 
- 
- -
	-
	-
- 8. Creating and deploying a CLYD Kiosk
	-
	-

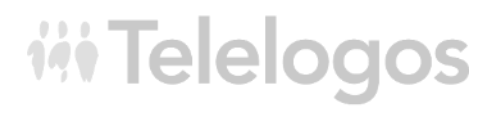

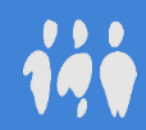

### **9. Appendix A - Registration modes**

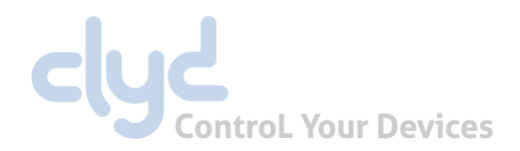

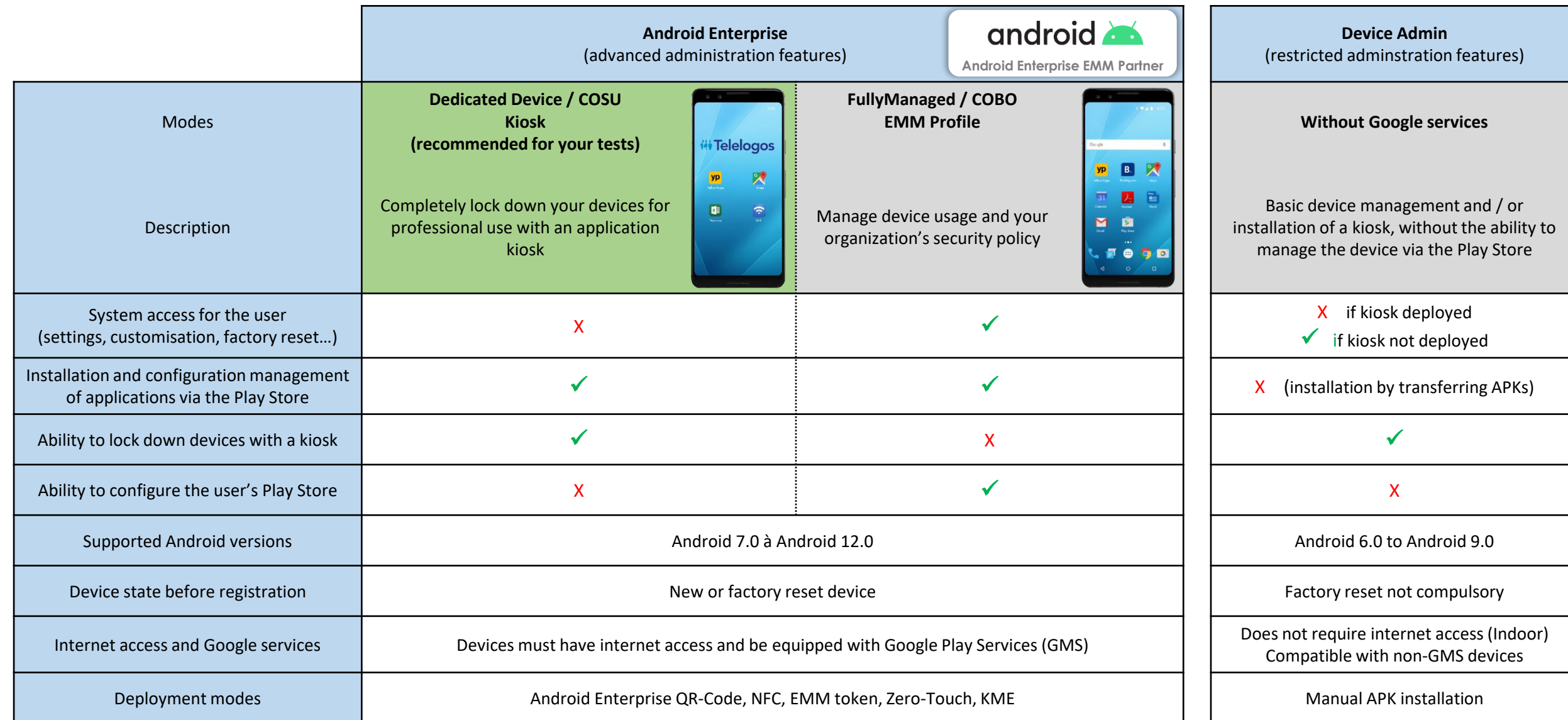

### 9. Appendix B - The Remote Control feature

- **To deploy the Remote Control option, please see this [article](https://support.telelogos.com/a/solutions/articles/69000803927?lang=en) in our knowledge base.**
- **CLYD console -** MENU: **DEVICES > \*SELECT THE REQUIRED DEVICE\***

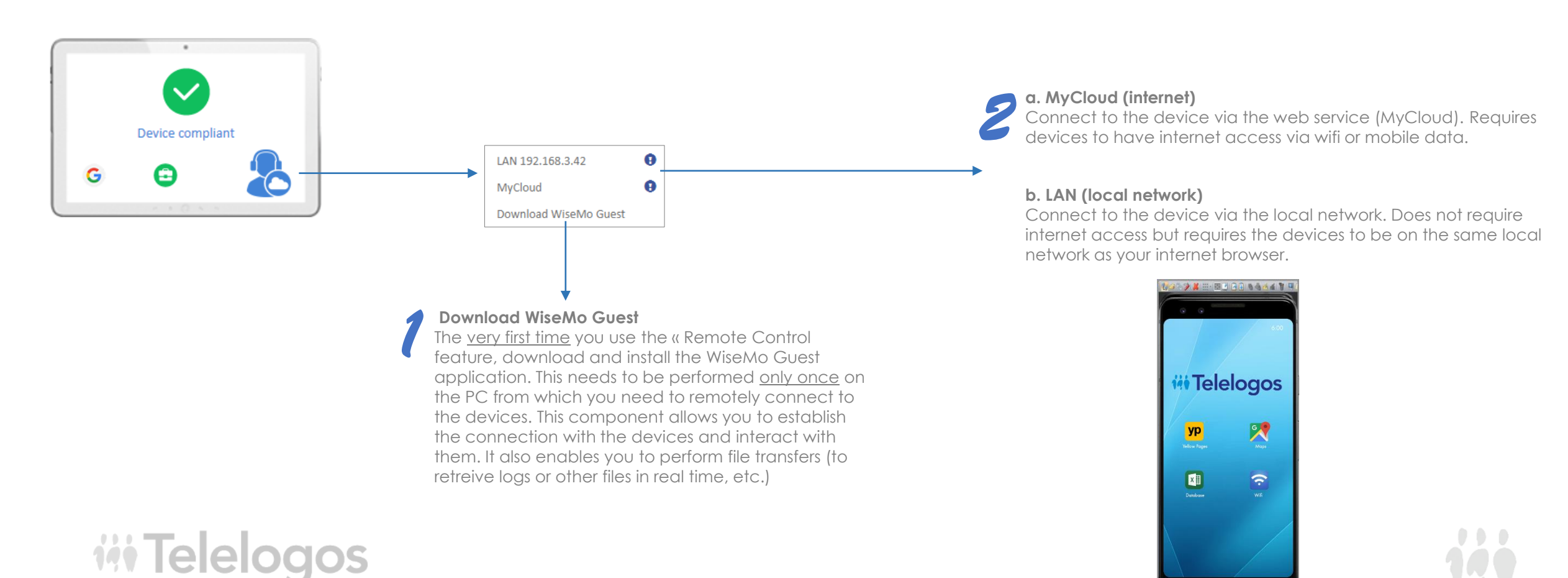

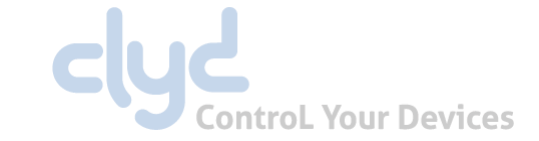

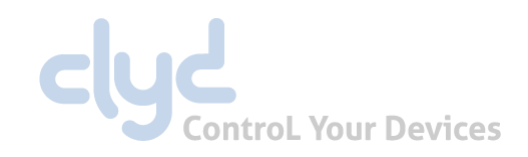

## **- 9. Appendix C - Create an EMM Profile**

- **CLYD console -** MENU: **EMM PROFILES**
- **Click on "New":**
- **Give the profile a name.**

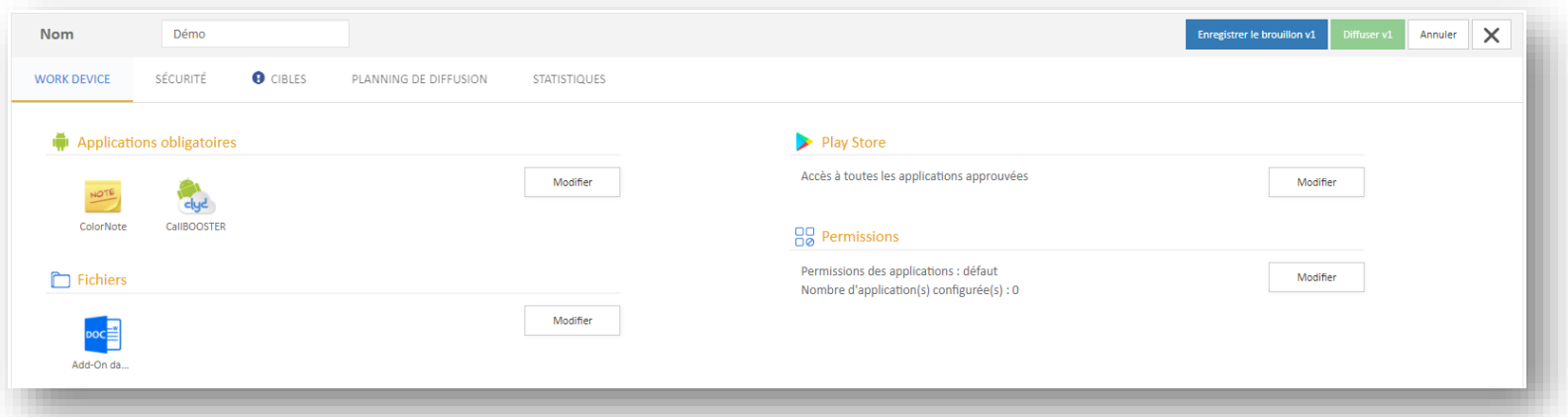

- Add compulsory applications from the In-House catalog (applications will be downloaded, installed and updated by CLYD).
- Add compulsory applications from the Google Play Store (applications will be installed and updated by the Play Store).
- ◆ Define Play Store access restrictions for the user.
- **\*** "Security" tab: Configure the profile's security settings (device usage restrictions).
- **"Targets" tab: Select your company target.** This default target contains all of the devices registered by your organization.
- **Click on "Deploy":** Deploy v1

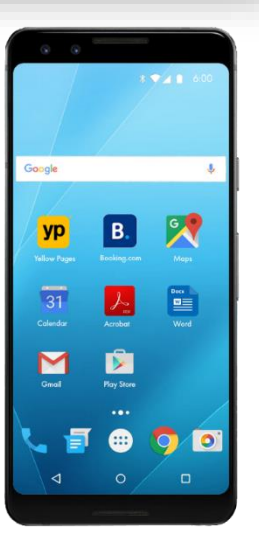

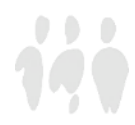

## 9. Appendix D - Device Admin Deployment

To manage devices not equipped with the Google Play Services, for example digital signage displays or reservation and wayfinding kiosks, it's possible to create an installation package in "Device Admin" mode. This mode also allows you to secure and manage devices, but operates differently to the Android Enterprise modes and doesn't offer Play Store functionality.

### $\cdot$  **CLYD console** - MENU: CONFIGURATION > INSTALLATION PACKAGE >  $\cdot$  +  $\cdot$  DEVICE ADMIN

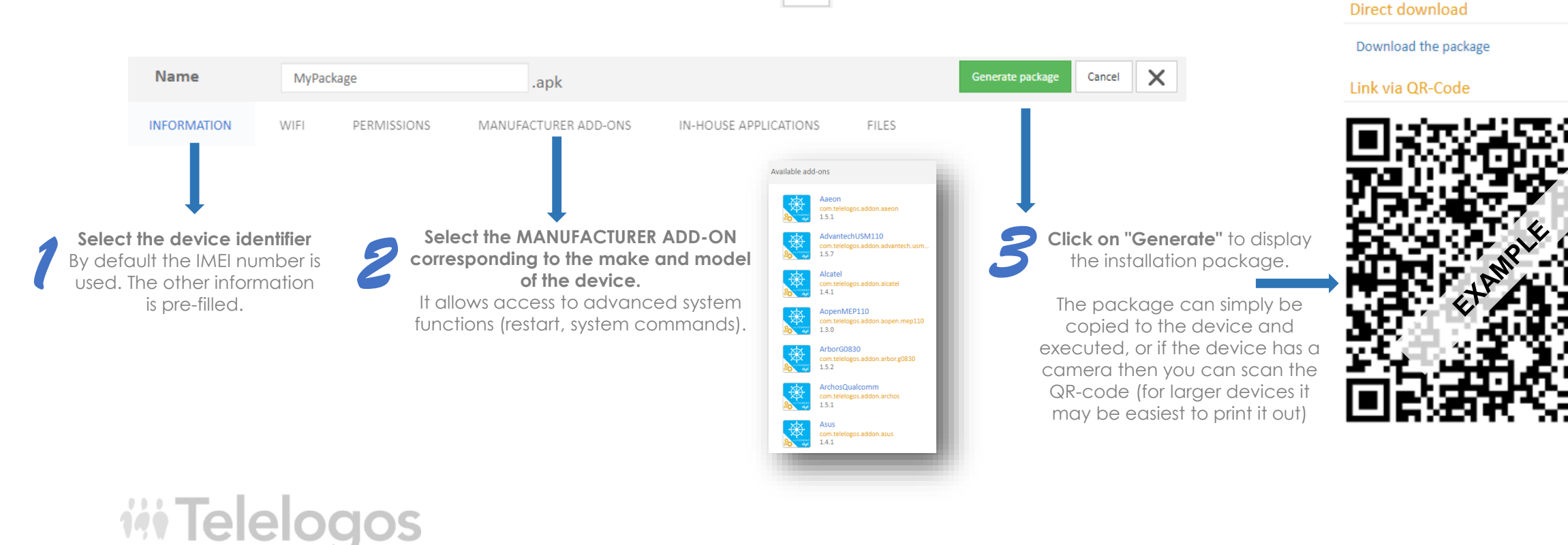

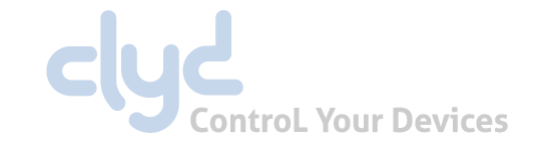

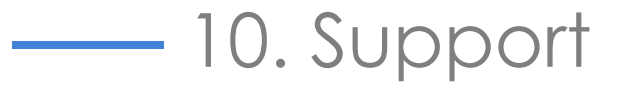

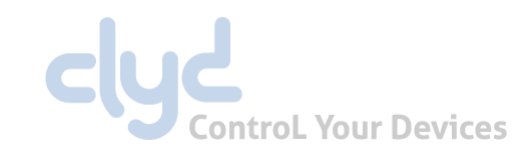

A multi-lingual team is at your disposal to assist you with installing, deploying, configuring and using the CLYD solution:

- Tel: +33 (0)2 41 22 70 18
- support@telelogos.com

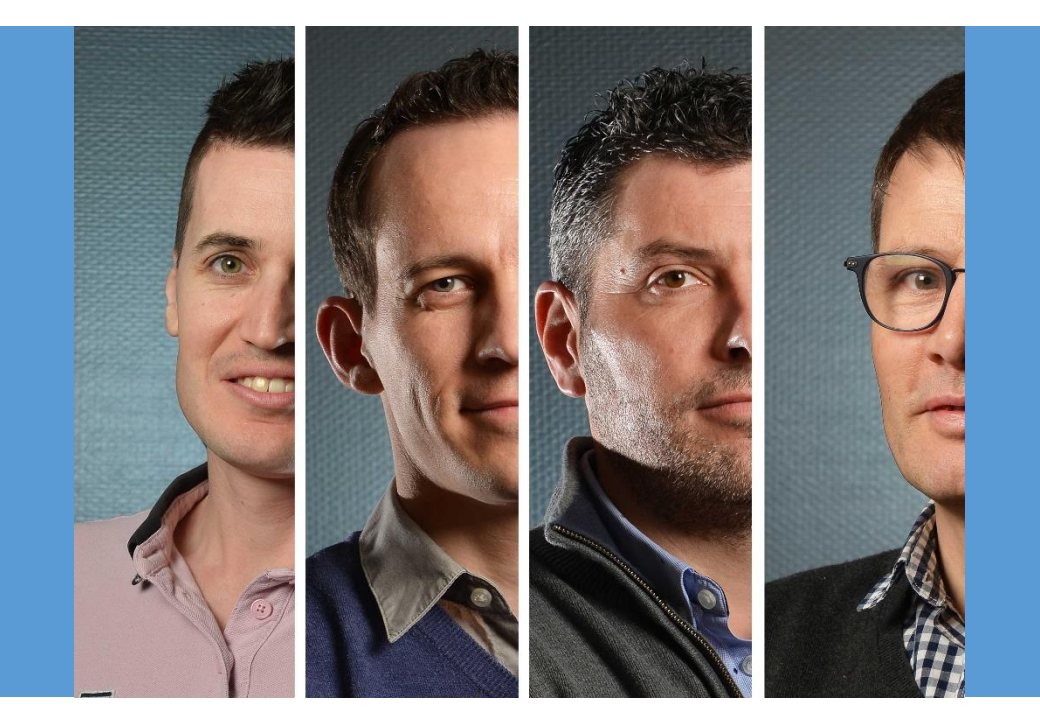

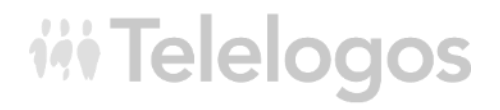

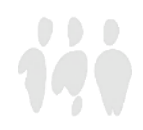